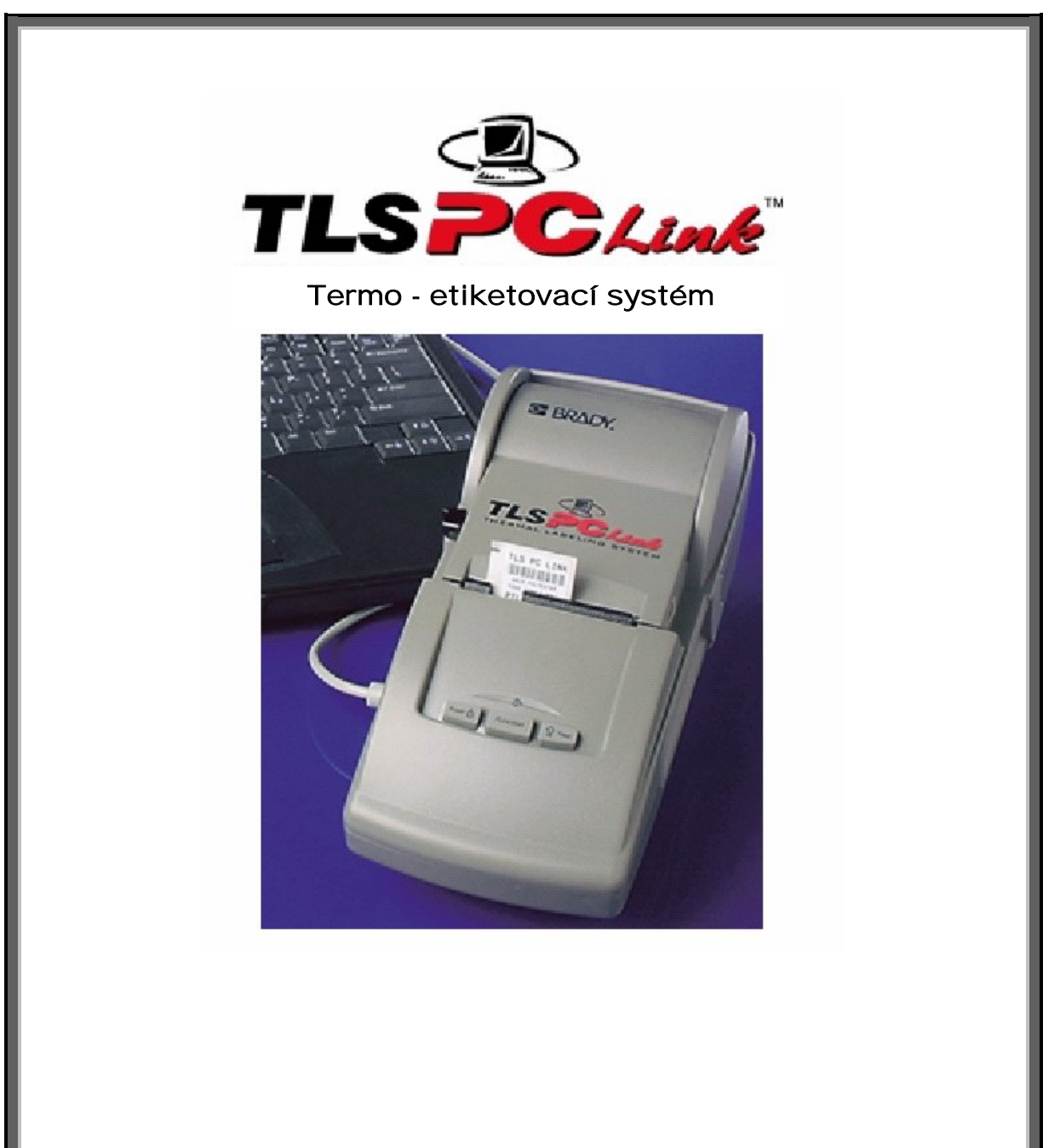

# **Uživatelská příručka**

www.tls2200.com www.bradyeurope.com

#### **Copyright**

Tento manuál je chráněn autorskými právy. Žádná část tohoto manuálu nesmí být žádnými způsoby reprodukována bez předchozího písemného svolení společnosti BRADY Worldwide, Inc.

Přestože přípravě tohoto dokumentu byla věnována velká pozornost, společnost BRADY nenese vůči kupujícímu, či třetím stranám žádnou zodpovědnost za škody, ztráty, náklady, či výdaje způsobené chybami, neshodami, které se mohou v tomto dokumentu objevit. Společnost BRADY nenese zodpovědnost za žádné náhodné či následné škody, které by mohly vzniknout v souvislosti s výkonností nebo používáním tohoto dokumentu. BRADY neposkytuje žádné záruky týkajících se prodejnosti nebo způsobilosti pro určitý

#### **Ochranné známky**

účel.

TLS PC LinkTM a LabelMark TM jsou ochrannými známky společnosti BRADY Worldwide, Inc.

CODESOFT TM je ochranná známka společnosti Teklynx International Co.

Microsoft a Windows jsou registrované ochranné známky společnosti Microsoft Corporation.

BRADY si vyhrazuje právo změny bez předchozího upozornění jakéhokoli produktu nebo systému zde popsaného za účelem zlepšení spolehlivosti, funkčnosti nebo vzhledu.

© 2001 BRADY Worldwide, Inc. All Rights Reserved Revize A Firmware verze 1.0

Brady s.r.o. Na Pántoch 18 831 06 Bratislava Slovenská republika

tel.:  $+421233004800$ fax:  $+421$  2 3300 4801

#### **FCC prohlášení – pouze USA**

**VAROVÁNÍ:** Toto zařízení vytváří, používá a může vyzařovat energii na radiových frekvencích a může způsobit rušení rádiové komunikace, není-li nainstalováno a používáno v souladu s pokyny k použití.

Toto zařízení podle provedených zkoušek vyhovuje limitům pro digitální zařízení třídy A podle části 15 směrnice FCC. Tyto limity jsou navrženy tak, aby zajišťovaly přijatelnou ochranu před elektromagnetickým rušením způsobeným používaným různých zařízení v běžném pracovním prostředí.

Provozování tohoto zařízení v obytných oblastech může způsobit rušení. V takovém případě je uživatel povinen na své vlastní náklady sjednat nápravu.

Upozorňujeme uživatele, že úpravy a modifikace zařízení, které společnost BRADY Worldwide, Inc.výslovně neschválila mohou vést ke ztrátě oprávnění toto zařízení používat.

Toto je zařízení třídy A. V obytných oblastech může způsobit rádiové rušení, v takovém případě mohou být po uživateli vyžadována adekvátní opatření.

#### **Evropa**

Toto je zařízení třídy A. V obytných oblastech může způsobit rádiové rušení, v takovém případě mohou být po uživateli vyžadována adekvátní opatření.

#### **Kanada**

Toto digitální zařízení třídy A vyhovuje kanadské směrnici ICES.

#### **BRADY záruka**

Společnost Brady se koncovému zákazníkovi zaručuje, že během záruční doby se na našich produktech neprojeví vady materiálu a zpracování. Pro všechny softwarové produkty se omezená záruka vztahuje pouze na selhání při provádění programových instrukcí. Společnost Brady nezaručuje, že činnost libovolného produktu bude nepřerušovaná nebo bezchybná.

Omezená záruka společnosti Brady se vztahuje pouze na závady, které vzniknou v důsledku normálního používání produktu. Nevztahuje se na jiné problémy včetně - nesprávné údržby nebo úprav nebo provozem v podmínkách, které neodpovídají technickým údajům produktu.

V ROZSAHU POVOLENÉM MÍSTNÍMI ZÁKONY SPOLEČNOST BRADY ANI JEJÍ DODAVATELÉ (TŘETÍ STRANY) NEPOSKYTUJÍ ŽÁDNÉ DALŠÍ ZÁRUKY NEBO NESTANOVÍ PODMÍNKY JAKÉHOKOLI DRUHU, AŤ JIŽ VÝSLOVNĚ UVEDENÉ NEBO ODVOZENÉ, TÝKAJÍCÍ SE VÝROBKŮ BRADY, A VÝSLOVNĚ ODMÍTAJÍ ODVOZENÉ ZÁRUKY A PODMÍNKY PRODEJNOSTI, VYHOVUJÍCÍ KVALITY A VHODNOSTI PRO URČITÝ ÚČEL.

SPOLEČNOST BRADY NENÍ V ŽÁDNÉM PŘÍPADĚ ODPOVĚDNÁ ZA PŘÍMÉ, NEPŘÍMÉ, SPECIÁLNÍ, NÁHODNÉ NEBO NÁSLEDNÉ ŠKODY BEZ OHLEDU NA TO, ZDA JSOU DEFINOVÁNY PODLE SMLOUVY, JAKO PŘEČIN PROTI PRÁVU NEBO PODLE JINÉ PRÁVNÍ NORMY A BEZ OHLEDU NA TO, ZDA NA MOŽNOST TĚCHTO ŠKOD BYLA SPOLEČNOST BRADY UPOZORNĚNA.

#### **Technická podpora**

Vyberte jednu z následujících možností kontaktu technické podpory zprostředkované společností Brady s.r.o.

- 1. Telefonát se zástupcem technické podpory, tel.: + 421 2 3300 4800
- 2. Dotaz faxem, fax: + 421 2 3300 4801
- 3. On-line kontakt na technickou podporu BRADY: ts\_ece@bradycorp.com

#### Obsah

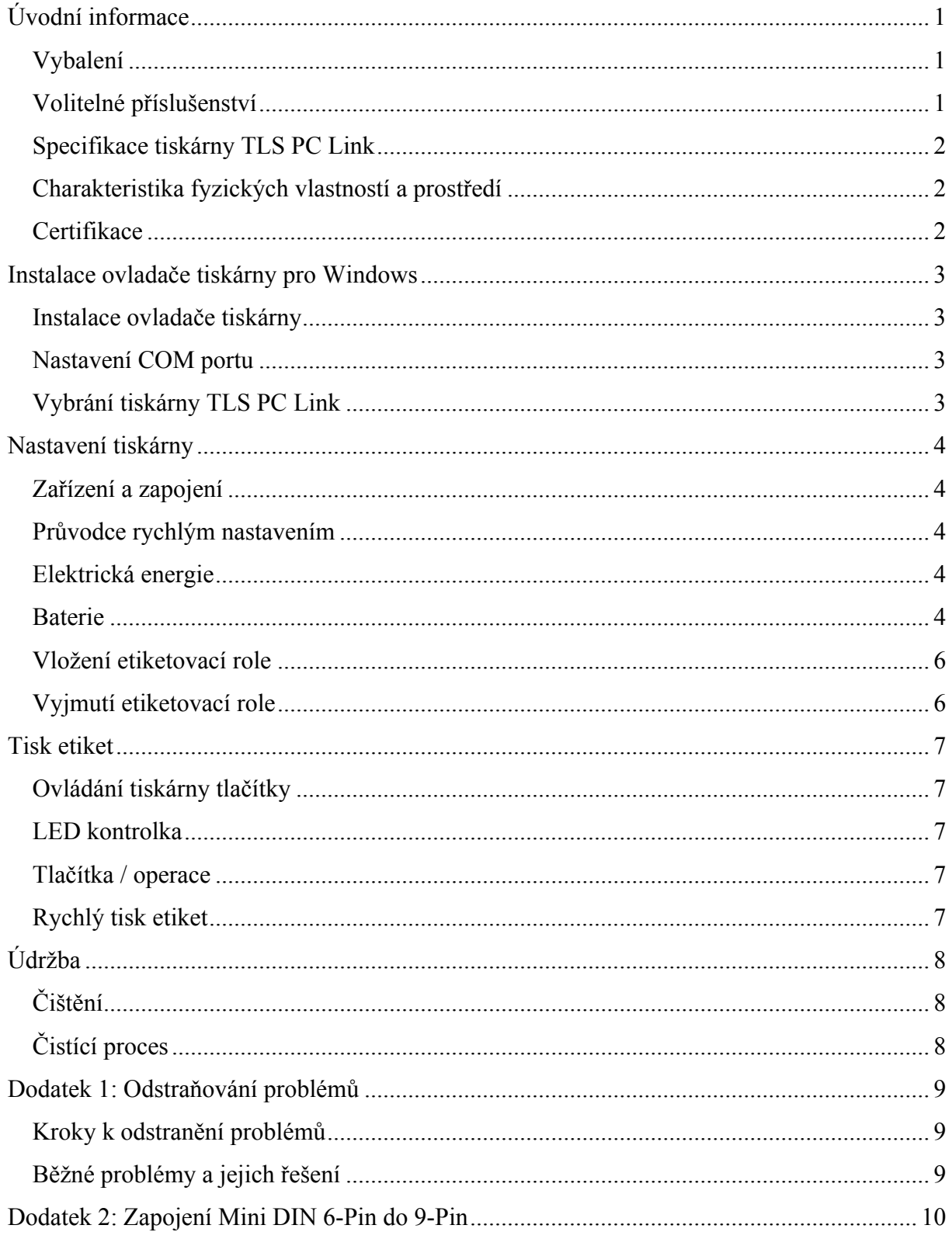

# **Úvodní informace**

Vítá Vás uživatelská příručka tiskárny TLS PC LinkTM. Tiskárna TLS PC LinkTM umožňuje tisk etiket přímo z PC za použití oblíbených etiketovacích programů pro Windows jako jsou LabelMark $T_M$  a CODESOFT<sup>TM</sup>. Příručka obsahuje potřebné informace k nastavení a používání tiskárny TLS PC Link.

V příručce nejsou informace o etiketovacích programech. Informace týkající se etiketovacích programů pro Windows jsou v uživatelském průvodci.

V příručce nejsou informace o programování tiskárny. Tyto informace jsou v průvodci o programování tiskárny TLS PC Link.

#### **Vybalení**

Před začátkem nastavení tiskárny se ujistěte, zda jste obdrželi následující položky v balení:

- o Tiskárnu TLS PC Link
- o Zástrčku (kabel) do elektrické zásuvky / Nabíječku baterie
- o Propojovací kabel
- o Kazetu s páskou R6210
- o Vzorek etiketovací role (PTL-19-423)
- o Etiketovací software LabelMark<sup>TM</sup>
- o Průvodce rychlým startem (vícejazyčný)
- o Uživatelskou příručku (vícejazyčnou)
- o Programátorský průvodce
- o Referenční kartu s doporučujícími kombinacemi pásek
- o Ovladač tiskárny pro Windows (vícejazyčný)

#### **Volitelné příslušenství**

Následující části a příslušenství lze objednat od dodavatele Brady Worldwide Inc.

- o Dobíjecí bateriový článek
- o Čistící karty

#### **Uschování balícího materiálu**

Obalový materiál tiskárny TLS PC Link by měl být uschován pro případ budoucího transportu tiskárny a příslušenství.

Varování: Nikdy netransportujte tiskárnu TLS PC Link bez vyjmutí bateriového článku z tiskárny **a** uvolnění tiskové hlavy.

V případě transportu tiskárny a bateriového článku, vyjměte bateriový článek z tiskárny a uložte dané komponenty do originálního balení.

#### **Specifikace tiskárny TLS PC Link**

Tiskárna TLS PC Link má následující specifikace:

- $\bullet$  Váha 1,25 kg
- Termo-transfer tiskový mechanismus 8 dots / mm (203dpi)
- Uživatelský True Type Font
- Ergonomická klávesnice tři klávesy + LED kontrolka
- Bitmapový tisk
- Etikety široké až do 50,8 mm
- $\bullet$  Tisková šířka 46 mm
- $\bullet$  Tisková délka 152.4 mm
- Nastavitelnost na 6 různých šířek řádku
- Tiskne 500<sup>\*</sup> etiket na nabití baterie
- Záruka 6 měsíců

\* Může dojít ke zpomalení tiskárny za předpokladu, že se tiskne velké množství etiket najednou - v závislosti na materiálu, rozměrech etikety a intenzitě pokrytí tiskem.

#### **Charakteristika fyzických vlastností a prostředí**

Tiskárna TLS PC Link má následující vlastnosti:

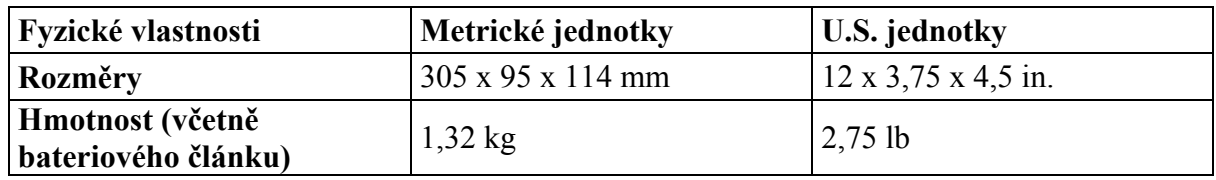

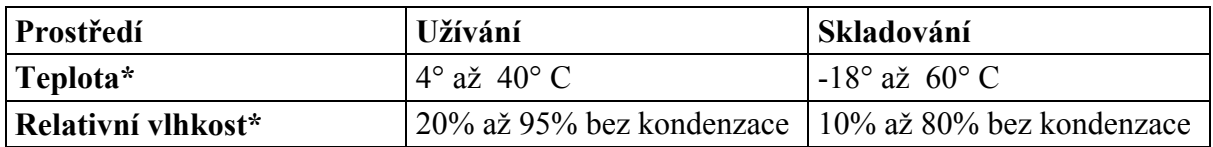

\* Nedoporučuje se vystavení tiskárny TLS PC Link přímému slunečnímu svitu.

#### **Certifikace**

Tiskárna TLS2200 má následující certifikaci:

- FCC třída A schváleno
- UL/CUL nabíječka baterie
- CE schváleno

# **Instalace ovladače tiskárny pro Windows**

Tiskárna TLS PC Link umožňuje tisk etiket za použití jakékoli verze Windows. Ovladač tiskárny je dodán na disketě. Po nainstalování ovladače se data z PC posílají do tiskárny za pomocí příkazu Print stejným způsobem jako v jakékoli jiné aplikaci.

#### **Instalace ovladače tiskárny**

Tiskárna TLS PC Link se k PC přidává stejným způsoben jako jakákoli jiná tiskárna.

Kroky nutné k instalaci ovladače:

- 1. Vložte disketu s ovladačem (disketa je dodána společně s tiskárnou TLS PC Link) do disketové mechaniky (A:) ve vašem PC.
- 2. Stiskněte **Start ►Settings ► Printer**.
- 3. V dialogovém okně vyberte **Add Printer**.
- 4. Následujte pokyny k instalaci nové tiskárny. Po výzvě vyberte přidat **Local** tiskárnu a **Have Disk**.
- 5. V instalační tabulce zadejte nebo vyberte A:\, poté vyberte **OK**.

#### **Nastavení COM portu**

K zajištění komunikace mezi tiskárnou TLS PC Link a PC je nutné správně nastavit COM port:

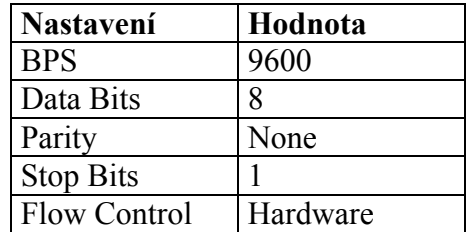

Po instalaci ovladače vyberte tiskárnu TLS PC Link pro tisk z etiketovacího programu.

#### **Vybrání tiskárny TLS PC Link**

Výběr tiskárny TLS PC Link pro tisk z etiketovacího programu se provádí stejným způsobem jako při výběru jakékoli jiné tiskárny v systému. Jednoduše vyberte tiskárnu TLS PC Link v dialogovém okně Print Setup.

# **Nastavení tiskárny**

#### **Zařízení a zapojení**

Následující zařízení ovládají tiskárnu TLS PC Link a zapojují ji do elektrické sítě a ke zdroji dat – PC.

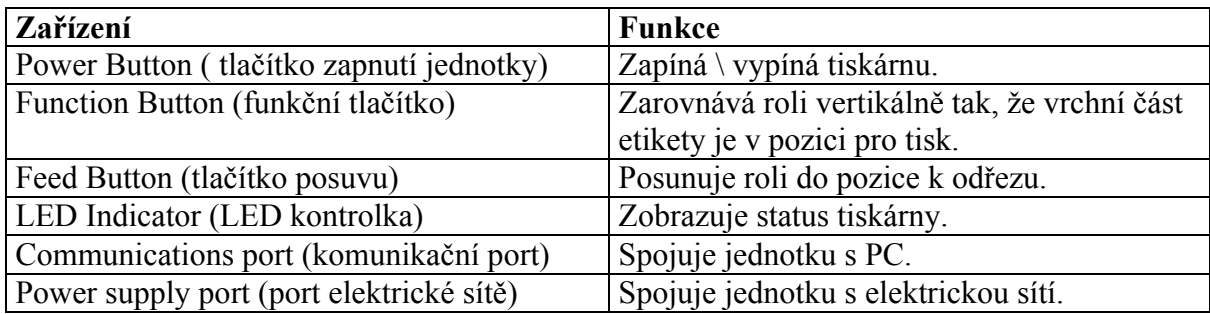

Pro více informací o použití tlačítek nebo kombinací tlačítek přejděte na stranu 7 této příručky – kapitola ovládání tiskárny tlačítky.

#### **Průvodce rychlým nastavením**

Následují kroky potřebné k nastavení tiskárny TLS PC Link:

#### **Krok 1. Zapojení tiskárny ke zdroji energie**

#### **Elektrická energie**

- Zasuňte zástrčku do elektrické zásuvky.
- Zasuňte konektor do portu elektrické energie na boku tiskárny.

#### **Baterie**

- Obraťte tiskárnu a najděte prostor pro vložení baterie.
- Otevřete bateriový prostor a vložte baterii.
- Zavřete bateriový prostor.
- Nabíjejte bateriový článek minimálně 5 hodin před prvním použitím. Zasuňte zástrčku do elektrické zásuvky pro nabití baterie. Pro urychlení nabíjení použijte rychlonabíječku Brady.

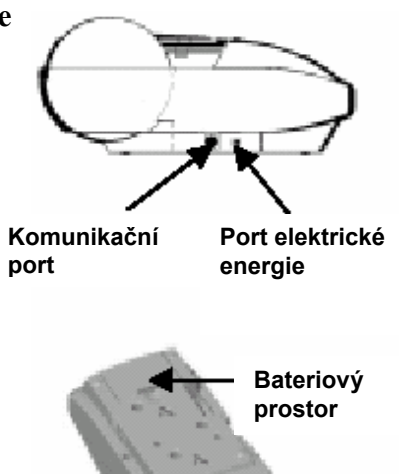

### **Krok 2. Připojení tiskárny TLS PC Link k PC**

- Najděte komunikační port na boku tiskárny TLS PC Link.
- Zapojte propojovací kabel do komunikačního portu a dejte tiskárnu vedle PC.
- Najděte volný sériový port na zadní straně PC. Zapojte volný konec kabelu do sériového portu a utáhněte šroubky.

#### **Krok 3. Vložení kazety s páskou**

- Vyjměte kazetu z obalu. Vyvarujte se dotýkaní nebo pomačkání pásky.
- Není-li páska napnutá, otáčejte navíjecí cívkou proti směru hodinových ručiček dokud nedojde k napnutí povolené pásky.
- Zasuňte kazetu s páskou pevně do tiskárny. *Zajišťovací páčka musí být v nezamčené poloze.*
- Zatlačte zajišťovací páčku směrem k tiskárně tak, aby došlo k uzavření tiskové hlavy a uzamčení kazety s páskou na místě.

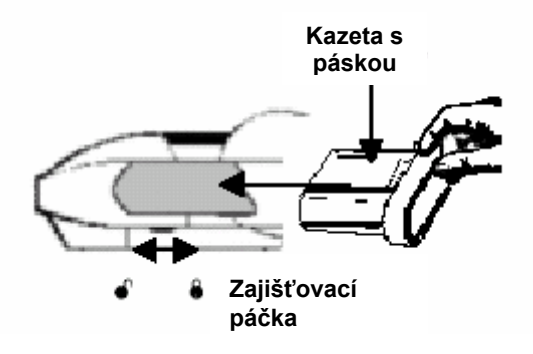

#### **Krok 4. Vložení a vyjmutí etiketovací role**

#### **Vložení etiketovací role**

- Posuňte zajišťovací páčku do uzamčené pozice.
- Stiskněte tlačítko **<Power>** na tiskárně TLS PC Link.
- Otevřete kryt role.
- Stlačením páčky naváděcího tácku, vsuňte a uchyťte etiketovací roli v drážce, která se shoduje s šířkou role.
- Ujistěte se, že se role odmotává od shora a uchyťte etiketovací roli pevně na svém místě.
- Povytáhněte vodící hranu etiketovací role skrz naváděcí drážky.

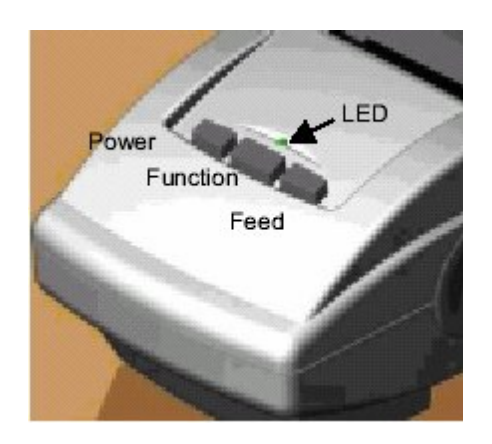

- Stiskněte tlačítko **<Feed>** na tiskárně. (Pokračujte v povytahování etiketovací role dokud se neuchytí.)
- Stiskněte tlačítko **<Function>** k vertikálnímu zarovnání vrchní části etikety v pozici pro tisk.

#### **Vyjmutí etiketovací role**

- Odřežte tištěné etikety řezací páčkou.
- Otevřete kryt role.
- Posuňte zajišťovací páčku do neuzamčené pozice.
- Posuňte roli mimo naváděcí drážky materiálu a vyjměte ji.

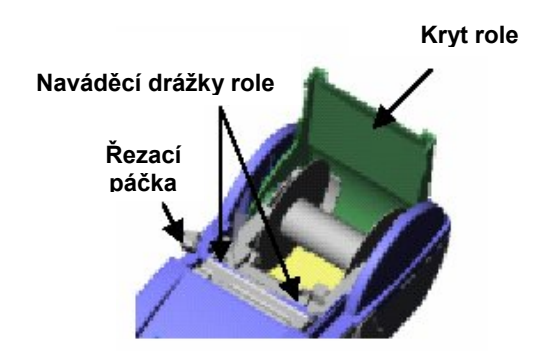

# **Tisk etiket**

#### **Ovládání tiskárny tlačítky**

Tiskárnu TLS PC Link lze ovládat prostřednictvím tlačítek **<Power>**, **<Function>** a **<Feed>** nebo jejich kombinacemi.

#### **LED kontrolka**

LED kontrolka zobrazuje:

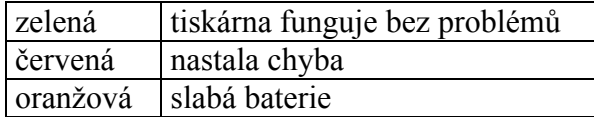

#### **Tlačítka / operace**

Stisknutím jednoho tlačítka nebo kombinace tlačítek vyvolá následující operace:

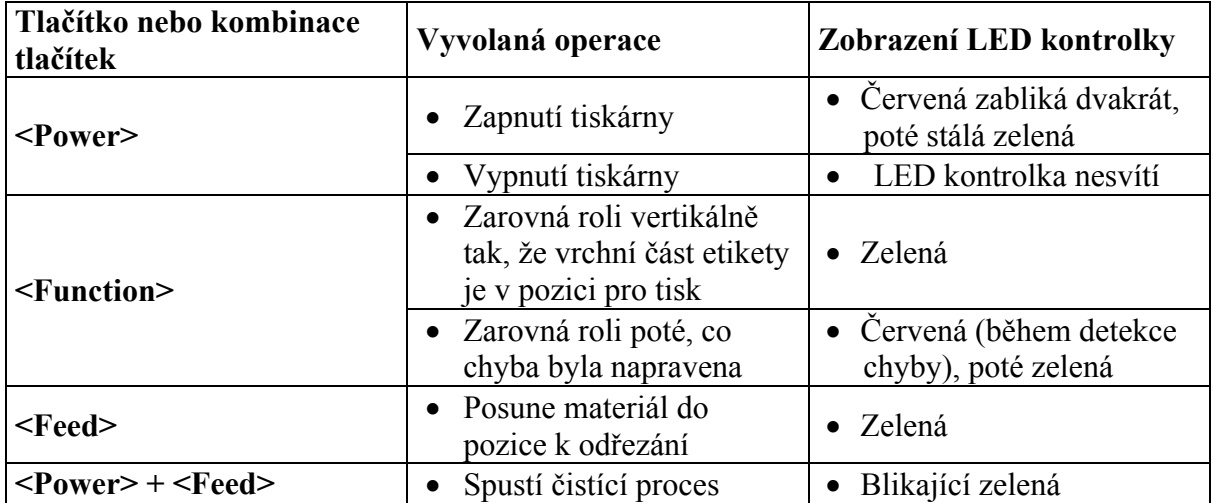

#### **Rychlý tisk etiket**

# مي<br>پيدا

**Poznámka:** Disketa s ovladačem tiskárny pro Windows je dodána s tiskárnou TLS PC Link. Ovladač musí být nainstalován v PC před započetím tisku. Přejděte na stranu 3 pro pokyny k instalaci ovladače tiskárny.

- Stiskněte **<Power>**. LED kontrolka zabliká dvakrát červeně poté stálá zelená. Pokud kontrolka svítí červeně, tak byla detekována chyba. Více informací o chybových hlášení a nápravných řešení na straně 9 v dodatku 1.
- Tiskněte etikety z etiketovacího programu. Vyberte tiskárnu TLS PC Link z dialogového okna.

Svíti-li LED kontrolka zeleně, došlo k bezchybnému přenosu dat z PC do tiskárny. V opačném případě došlo k chybě a LED kontrolka svítí červeně.

Pro vypnutí tiskárny stiskněte **<Power>**. Přestože proces vypnutí trvá několik sekund, LED kontrolka zhasne okamžitě.

# **Údržba**

# **Čištění**

Tiskárna TLS PC Link vyžaduje málo údržby kromě občasného vyčištění. Vyčistěte tiskovou hlavu pokaždé, když se zdá špinavá nebo pokud dojde ke zhoršení kvality tisku. Brady doporučuje čištění po každém vytištění 2 etiketovacích rolí.

# **Čistící proces**

K vyčištění tiskové hlavy dodržujte následující pokyny:

- 1. Ujistěte se, že jednotka je vypnuta.
- 2. Stiskněte současně tlačítka **<Power>** a **<Feed>**. LED kontrolka začne blikat zeleně, což znamená, že je do tiskárny potřeba vložit čistící pásku.
- 3. Ujistěte se, že zajišťovací páčka je v uzamčené poloze a zvedněte tiskovou hlavu.
- 4. Vložte čistící pásku.

**Poznámka:** Pokud nedojde ke vložení čistící pásky okamžitě po zeleném blikání LED kontrolky, tak čas pro vložení vyprší a bude nutné začít znovu.

- 5. Stiskněte **<Feed>**. Čistící páska se posune v jednotce dvakrát tam a zpět.
- 6. Odřežte čistící pásku řezací páčkou. (LED kontrolka začne blikat zeleně, což značí, že je třeba odřezat čistící pásku.)
- 7. Stiskněte **<Feed>**. Opakujte kroky 6 a 7 čtyřikrát. (Pokaždé, kdy je třeba odřezat čistící pásku, LED kontrolka začne blikat zeleně.)
- 8. Po ukončení čistícího procesu čistící páska vyjede a jednotka se automaticky vypne. (LED kontrolka zhasne.)

# **Dodatek 1: Odstraňování problémů**

Tato část popisuje řešení problémů, které se mohou vyskytnout při používání tiskárny TLS PC Link. V následující tabulce jsou kroky nutné k vyřešení běžných problémů.

#### **Kroky k odstranění problémů**

Pokud dojde k problémům s tiskárnou TLS PC Link dodržujte následující pokyny:

- 1. Ujistěte se, že v tiskárně je správná etiketovací role, a že je vložena správně dle pokynů na straně 6 této příručky.
- 2. Ujistěte se, že tiskárna je zapojena v elektrické zásuvce nebo, že v tiskárně je plně nabitá baterie.
- 3. Ujistěte se, že nic nebrání v posuvu etiketovací role.
- 4. Ujistěte se, že kryt role je uzavřen. Pokud tyto kroky problém nevyřešily, kontaktujte technickou podporu.

#### **Běžné problémy a jejich řešení**

Brady doporučuje prostudovat tabulku s běžnými problémy a jejich řešením před kontaktováním technické podpory:

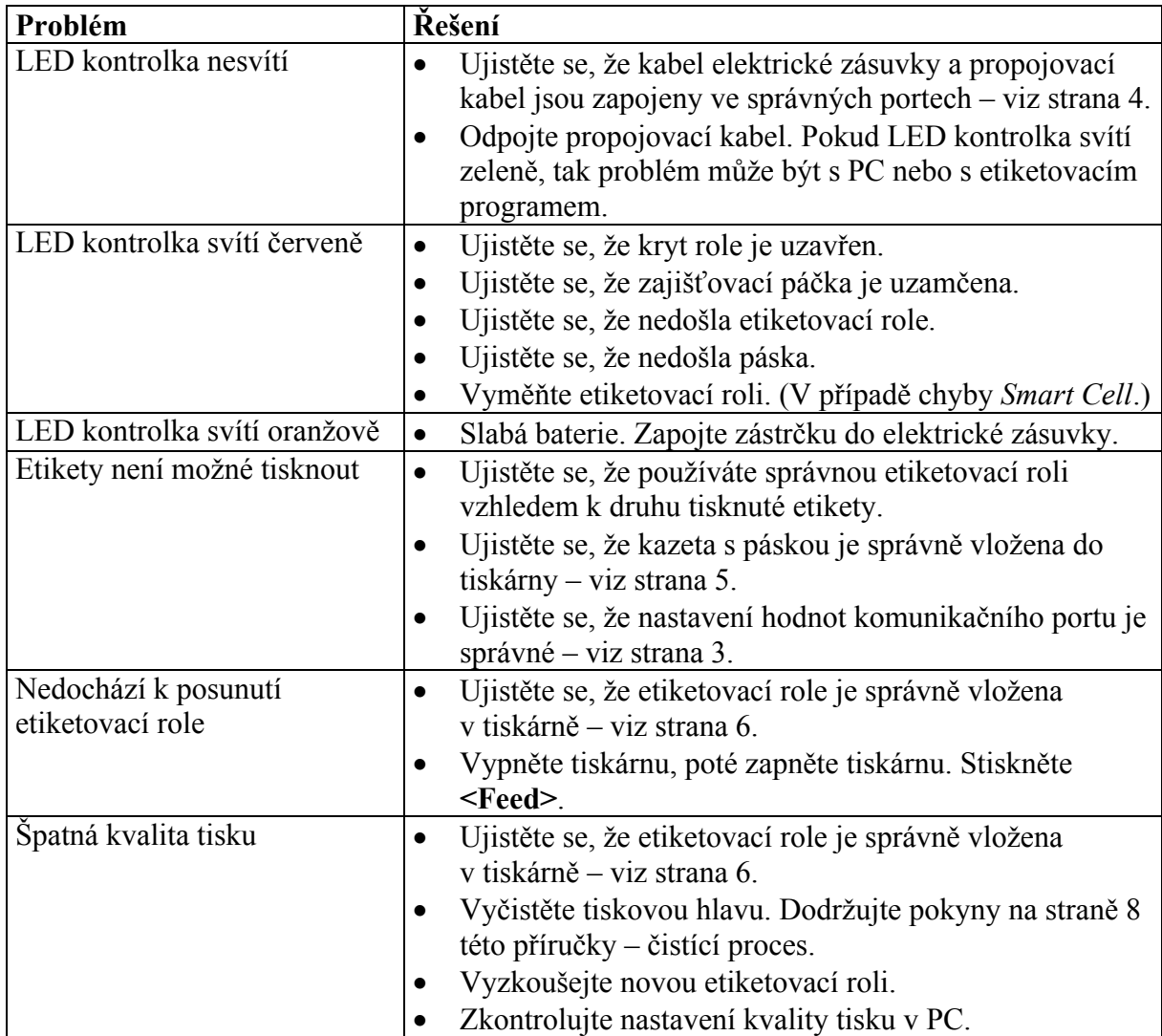

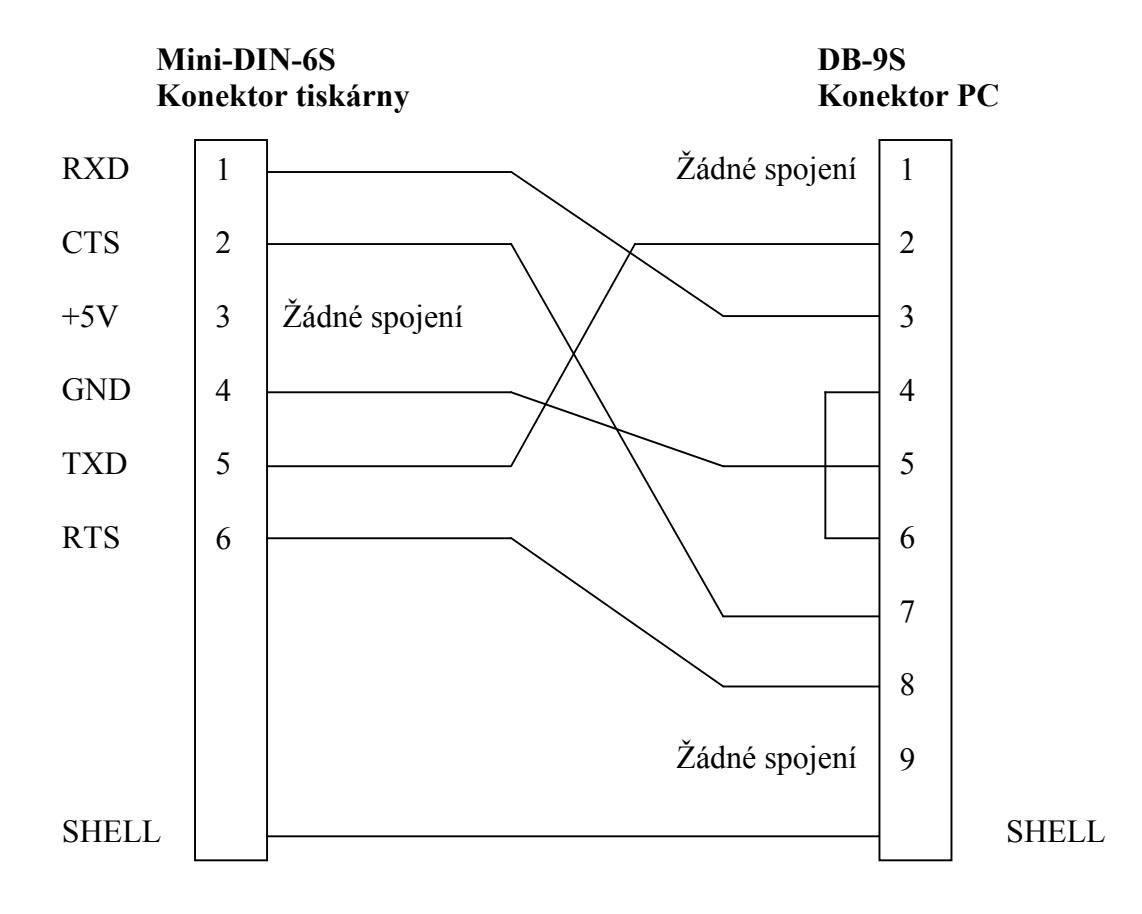

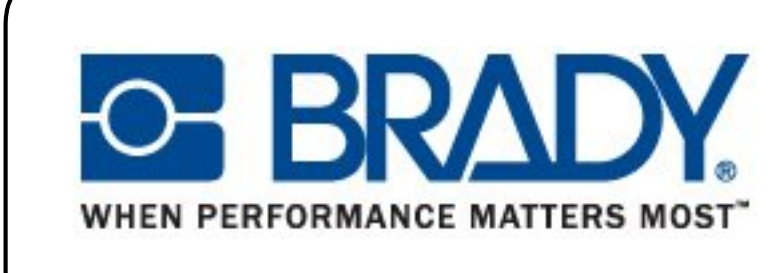

**Brady s.r.o. Na Pántoch 18 831 06 Bratislava Slovenská republika T: +421 2 3300 4800 F: +421 2 3300 4801 ts\_ece@bradycorp.com www.bradyeurope.com www.cz.bradyeurope.com**